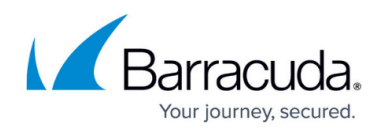

## **How to Register with Barracuda Campus**

<https://campus.barracuda.com/doc/93199426/>

## **How to Register with Barracuda Campus**

- 1. Click [https://campus.barracuda.com/product/echobackup/certificates/](http://campus.barracuda.com/product/echobackup/certificates/) in the ECHOplatform portal to access the Certifications
- 2. Click **Login** in the top right corner of Barracuda Campus.
- 3. Click the link **Don't have an account?**
- 4. The **Register Account** screen is displayed.
- 5. Enter the required information. The email address must be your business email address, for example [jdoe@company.com](mailto:jdoe@company.com). It cannot be [support@company.com](mailto:support@company.com), or [jdoe@gmail.com](mailto:jdoe@gmail.com), or any other personal or generic account. Also, the email address must be on file with Intronis MSP Solutions. Please contact your partner manager (1-800-569-0155 option 2, or [support@intronis.com\)](mailto:support@intronis.com) if you have questions about this.
- 6. Click the **Submit Registration** button.
- 7. The next screen will inform you to check your email.
- 8. If you are a new Intronis MSP Solutions partner you will receive an email letting you know that your email address has been recognized as a Partner. Click the link and complete the registration.
- 9. If you already had an account with Barracuda Campus, you will also receive an email, this time informing you that you already have an active account. The email provides a link in case you have forgotten your password. If you already had an account, the process of registering again will upgrade your account allowing you access to the Intronis product information.

## MSP Knowledge Base

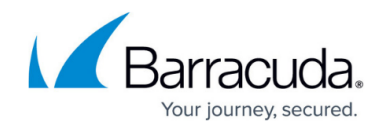

© Barracuda Networks Inc., 2024 The information contained within this document is confidential and proprietary to Barracuda Networks Inc. No portion of this document may be copied, distributed, publicized or used for other than internal documentary purposes without the written consent of an official representative of Barracuda Networks Inc. All specifications are subject to change without notice. Barracuda Networks Inc. assumes no responsibility for any inaccuracies in this document. Barracuda Networks Inc. reserves the right to change, modify, transfer, or otherwise revise this publication without notice.